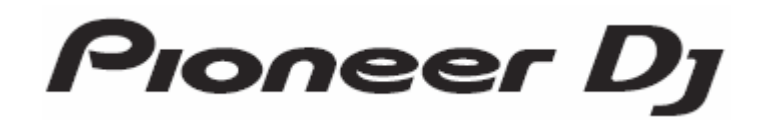

DJ controller

# DDJ-FLX6

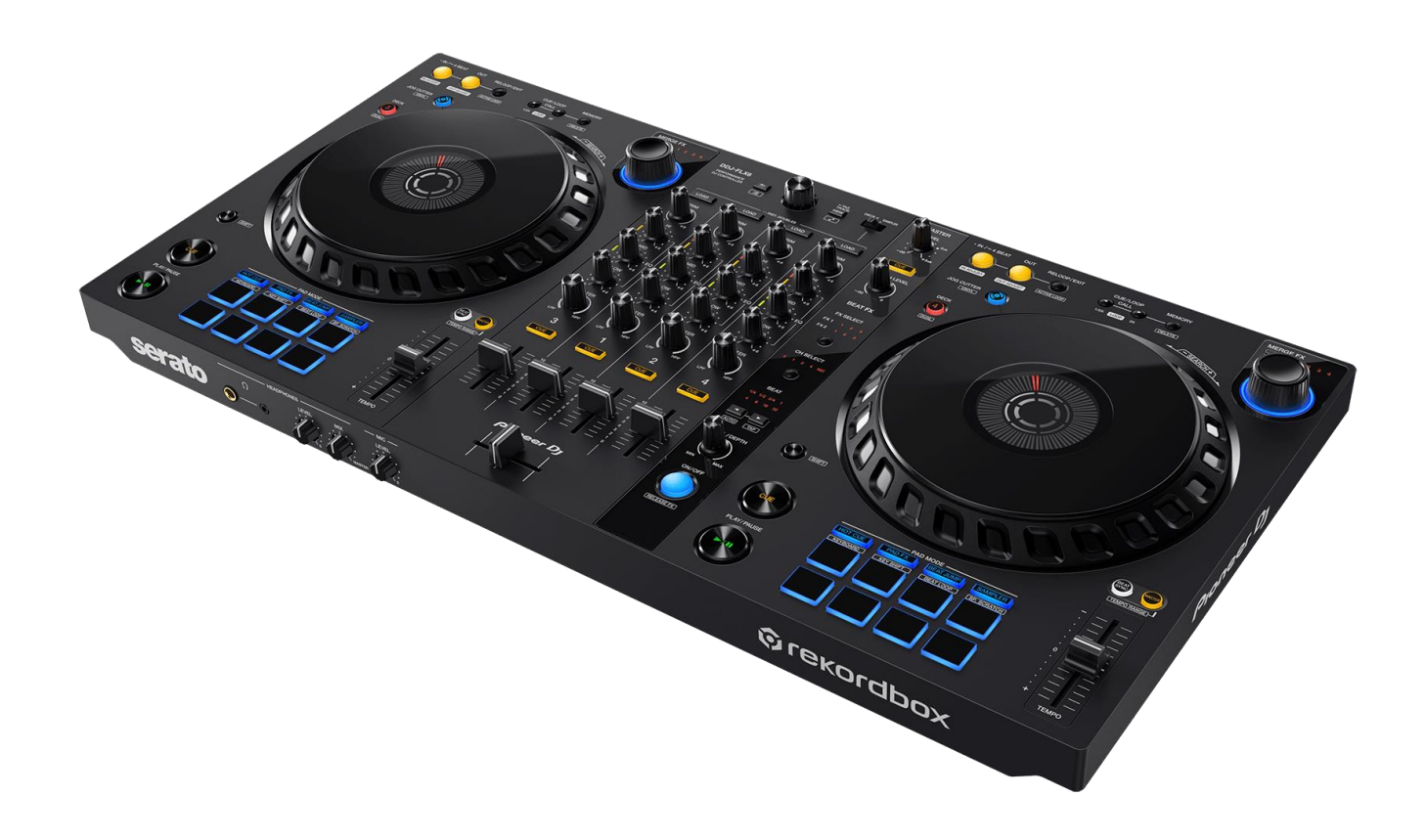

# **TRAKTOR PRO 3** Settings File Import Guide

# **http://pioneerdj.com/support/**

For FAQs and other support information for this product, visit the websites above.

# Before you start –Important notice-

AlphaTheta Corporation provides a settings file exclusively for use with the Native Instruments TRAKTOR PRO 3 DJ software. By importing this file, you can control TRAKTOR PRO 3 using the DDJ-FLX6.

- You'll need a computer running TRAKTOR PRO 3.
- Not all functions of TRAKTOR PRO 3 are supported. Please make your own settings if necessary.
- To make additional settings, see the TRAKTOR PRO 3 Operation Manual (PDF file) that comes with TRAKTOR PRO 3.
- To control TRAKTOR PRO 3 using buttons on the DDJ-FLX6, see the DDJ-FLX6 Hardware Diagram for TRAKTOR PRO 3 (PDF file).

### Important Notice:

I I I I I I I I I I I I I I I L

- ・AlphaTheta is not in the position of answering any inquiries on the usage of TRAKTOR PRO 3. Please refer to the TRAKTOR PRO 3 Operation Manual or other resources.
- ・We accept no responsibility whatsoever for damages resulting from downloading or installing this settings file. Operation of this settings file is not guaranteed.
- ・ Users should take full responsibility for downloading, installing and using this settings file.
- ・The specifications of this settings file are subject to change without notice.
- ・Please note that services regarding this settings file may be terminated without notice.

### Disclaimer:

Please note that AlphaTheta will accept no responsibility whatsoever for damage or problems that may occur to you or your computer as a result of operations based on the information provided in this Guide. Please use the file at your own discretion and responsibility.

# Backing up the current settings file

Follow these steps below to make a backup of your current settings so that you can restore them if necessary.

― If you're using TRAKTOR PRO 3 for the first time, you don't need to do this.

- 1. Click (Preferences) in the upper right of the screen.
- 2. On the [Preferences] window, click [Export].
- 3. Check the items you want to back up, then click [OK].

Save the file in any location with an easy-to-understand name (e.g., BackUp.tsi).

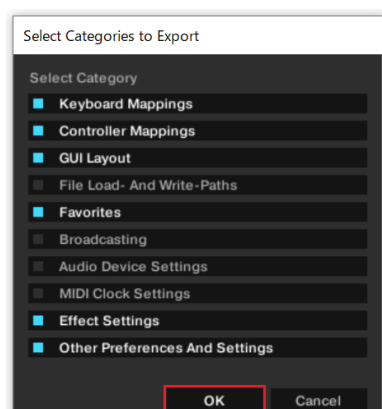

# Importing a settings file

### Cautions:

I I l

・If you use a Mac, be sure to download a settings file appropriate for your version of macOS.

・If you import a settings file while one has already imported, both the software and the DDJ-FLX6 might not work properly. In this case, please follow the steps below to delete the already imported settings file. For details, see "Deleting the settings file" on page 2.

# 1. Save the settings file.

Unzip the downloaded file and save it to the following location depending on your computer.

— For Windows

My Documents¥Native Instruments¥Traktor 3.x.x¥Settings

- For Mac Documents/Native Instruments/Traktor 3.x.x/Settings
- 2. Connect the DDJ-FLX6 and the computer using the USB cable, then turn on the DDJ-FLX6.
- 3. Start TRAKTOR PRO 3.
- 4. Click  $\ddot{Q}$  (Preferences) in the upper right of the screen.
- 5. Click [Setup Wizard] on the [Preferences] window. Click [Next] one after another without selecting anything and select [Finish].

Then close TRAKTOR PRO 3.

- 6. Restart TRAKTOR PRO 3.
- 7. Click  $\ddot{\Omega}$  (Preferences) in the upper right of the screen.
- 8. Click [Import] on the [Preferences] window. Select the "DDJ-FLX6\_Vxxx\_xxx.tsi" file saved in step 1.

# 9. Click [OK] to load the settings file.

Here, [Audio Device Settings] is not selected. Click the checkbox of [Audio Device Settings] and press [OK].

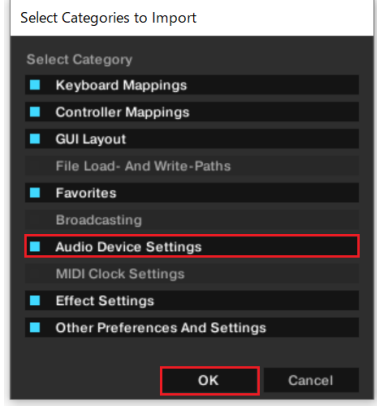

# 10. Device Settings

- Open [Controller Manager] and make sure that the items in the [Device] drop-down menu in the [Device Setup] screen is set as shown below.
- Delete any items not shown below.
- $\bullet$  If you find (n/a), select the item and change the settings of [In-Port] and [Out-Port] to [DDI-FLX6].

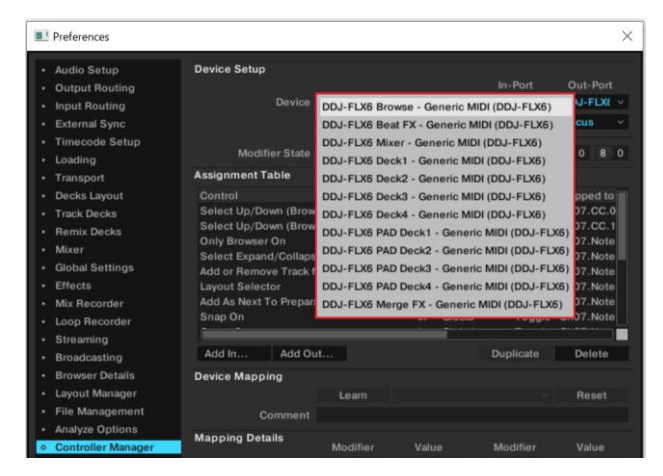

# 11. Audio-related settings

Follow the instructions below to configure audio-related settings.

# (1) Audio Setup

# — For Windows

■Audio Device : DDJ\_FLX6 Ī

— For Mac

■Audio Device : DDI-FLX6 Audio Out

# (2) Output Routing

### — For Windows

■Mixing Mode: Internal

# ■Output Monitor:

L 3: LINE OUT 2 R 4: LINE OUT 3

■Output Master:

L 1: LINE OUT 0 R 2: LINE OUT 1

## — For Mac

■Mixing Mode: Internal

# ■Output Monitor:

L 3: DDJ-FLX6 PHONES L R 4: DDJ-FLX6 PHONES R

# ■Output Master:

L 1: DDJ-FLX6 MASTER L R 2: DDJ-FLX6 MASTER R

# (3) Mixer

■Check "Enable Autogain". ■Headroom**:**-6 dB

# (4) Mix Recorder

■Source: Internal

# 12. Close TRAKTOR PRO 3 and turn off the DDJ-FLX6. Then, turn on the DDJ-FLX6 again, and restart TRAKTOR PRO 3.

### Now, all the settings are complete.

# =========== **CAUTIONS**

# ===========

- First, turn on the DDJ-FLX6. Then, start the TRAKTOR PRO 3 software. If you start them in reverse order, the DDJ-FLX6 may not control TRAKTOR PRO 3 or no sound may be output.
- If you start them in reverse order, close TRAKTOR PRO 3 and turn off the DDJ-FLX6. Then, turn on the DDJ-FLX6 again, restart TRAKTOR PRO 3 and check all the settings of "11. Audio-related settings".
- TRAKTOR PRO 3 is a product of Native Instruments. AlphaTheta is not in the position of answering any inquiries on the usage of TRAKTOR PRO 3. Please refer to the Operation Manual of TRAKTOR PRO 3 or other resources.

# Appendix: Deleting the settings file

If you import a settings file while one has already imported, both the software and the DDJ-FLX6 might not work properly. In this case, please follow the steps below to delete the already imported settings file.

- 1. Select [Controller Manager] on the [Preferences] window.
- 2. Select the device you want to delete in the [Device] menu in the [Device Setup] screen and click [Delete] in the [Edit…].
- ― Click [YES] and then "None" is shown in the [Device].

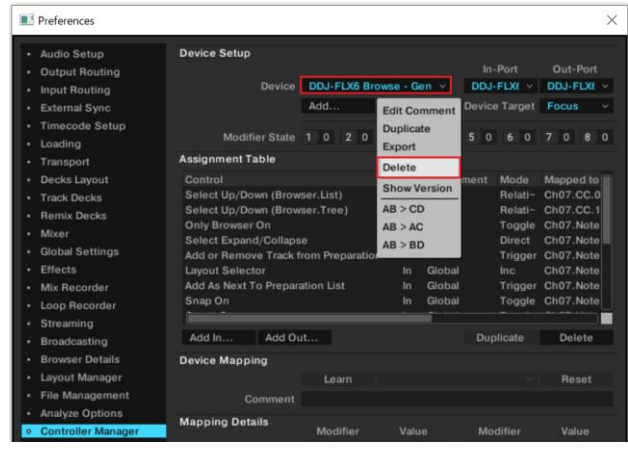

# About trademarks and registered trademarks

- TRAKTOR is a registered trademark of Native Instruments.
- Windows is a registered trademark of Microsoft Corporation in the U.S. and other countries.
- Mac, OS X and macOS are trademarks of Apple Inc., registered in the U.S. and other countries.

Other product, technology and company names, etc. mentioned herein are trademarks or registered trademarks of their respective owners.

# © 2022 AlphaTheta Corporation.

### All rights reserved.

### AlphaTheta Corporation

6F, Yokohama i-Mark Place, 4-4-5 Minatomirai, Nishi-ku, Yokohama, Kanagawa 220-0012, Japan